## **App Sparkasse: Überweisung ausführen mit pushTAN**

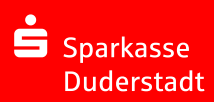

Die nachfolgende Beschreibung gilt für das Betriebssystem iOS. Für andere mobile Betriebssysteme kann die Vorgehensweise leicht abweichen.

**1** Starten Sie die **2** Tippen Sie auf  $3$  Wählen Sie unter "Vorlagen" App Sparkasse der Startseite einen Empfänger aus oder tippen  $\rightarrow$ mit Tipp auf das auf das Symbol Sie die Daten in das Überwei- $\theta$ **App-Symbol** "**Geld senden**". sungsformular ein.  $\overline{20}$  $\overline{82}$  $\overline{5}$  $y$ und geben Sie Sie haben drei Ihr Passwort ein. Möglichkeiten, **Tipp**: Die Empfängerangaben ver-34215474 um die Übervollständigen sich automatisch,  $-81.986$ weisungsdaten  $195248$ wenn Sie schon einmal an densel-Ġ zu erfassen. ben Empfänger Geld überwiesen oder von ihm Geld erhalten haben. Betrio Klicken Sie anschließend auf "**Senden**". Sie wechseln nun zur S-pushTAN-App (Schritt 5). **Sie können die Überweisung auch so erfassen: 4** Nun **5 Überprüfen** Sie **3.2 Mit einem QR-**Ihre Auftrags-**Code:** Tippen Sie erschei- $\equiv$ **3.1 Mit der Foto-Funk**auf das Symbol nen Ihre daten anhand  $4.78$ **tion:** Tippen Sie auf "**GiroCode**". Überwei-Ihrer Originaldas Symbol "Foto". Scannen Sie den sungsdaten. unterlagen, z. B. Fotografieren Sie Ihre Rechnung. QR-Code ein. Tippen Sie Rechnung. Die Auf-Die Auftragsanschlietragsdaten werden in daten erscheißend auf Tippen Sie dann n==<br>DE07 7015 0000 П die Überweisungsnen automatisch auf "**Auftrag "Senden"**. Vorlage übernommen. in der Überweifreiaeben". Überprüfen Sie unbe-Fertig – Ihre sungs-Vorlage. Sie wech- $\bigcap$ dingt die Auftragsda-Weiter geht es seln nun Überweisung ist ten. Weiter geht es mit Schritt 4 zur **S-push**abgeschickt. mit Schritt 4 und 5. 1 und 5. **TAN-App**.

2

## **HABEN SIE NOCH FRAGEN? WIR HELFEN IHNEN GERNE WEITER.**

Zentrale Service-Rufnummer: Unter **05527 83-0** sind wir **Mo-Fr von 8-18 Uhr** für Sie da.

Weiterführende Informationen zur App Sparkasse erhalten Sie unter: **www.spk-duderstadt.de**